## **How to Login to eFISH**

The following document provides step--by--step instructions on how to access the eFISH application, activate your account, and change your password or Username. Before logging into eFISH for the first time, you will need your Username or NMFS ID, and your current email address must be on file with NMFS. If you need help with your Username or NMFS ID, or need to update your email contact information with NMFS, please contact us at:

phone: 1--800--304--4846, option 4 or email: [efish.alaska.support@noaa.gov](mailto:efish.alaska.support@noaa.gov)

## **1. Access the eFISH Application**

Go to the eFISH website:<https://alaskafisheries.noaa.gov/webapps/efish/login>

## **2. Activate Your Account**

When you are ready to login to eFISH for the first time, go to the Login page, then click 'Activate an Account':

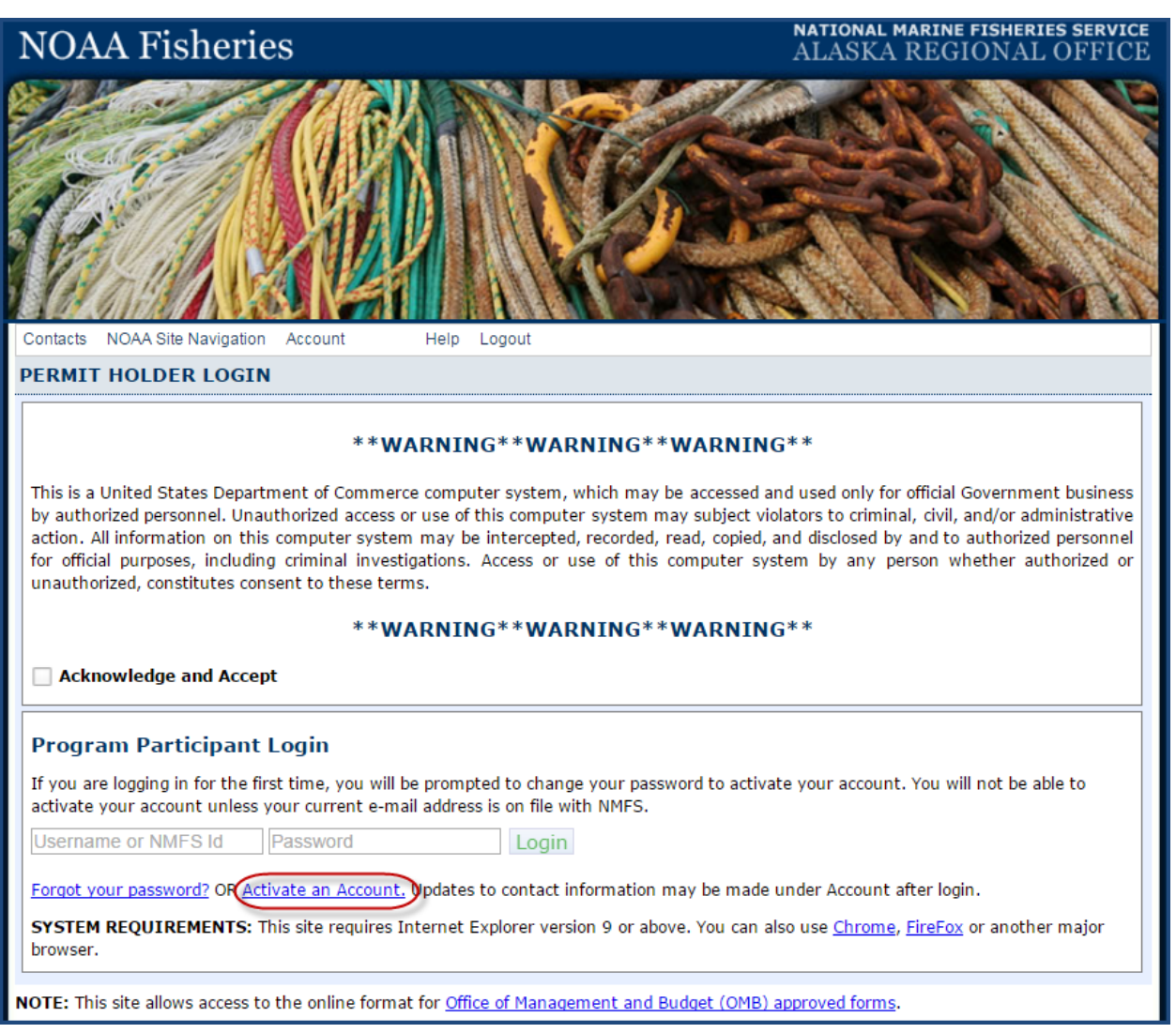

On the first Account Activation page, click the 'click here' link shown below. If you require assistance at any point, please refer to the contact information on this web page for assistance.

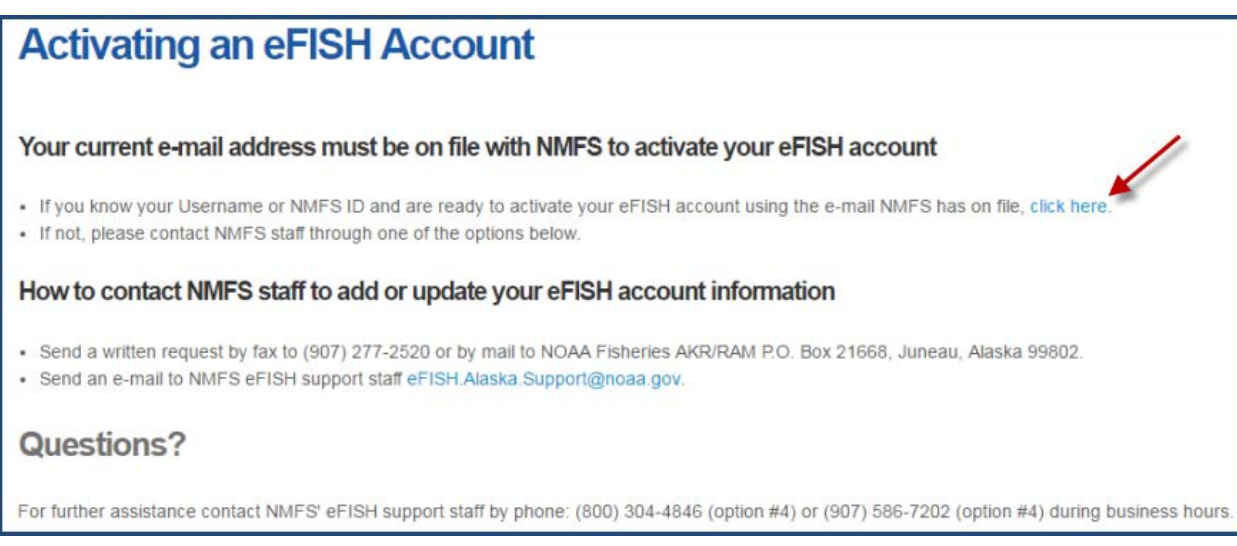

This will bring you to the second Account Activation page. Enter your email address and Username or NMFS ID, then click 'Submit'. Note, the email address must match that on file with NMFS.

*Logging in with a Username is the preferred option. If you do not know your Username or have not yet setup your account for access with a Username login, please contact the Restricted Access Management Staff by phone at 1-800-304-4846, option 2, or Email RAM.Alaska@noaa.gov.*

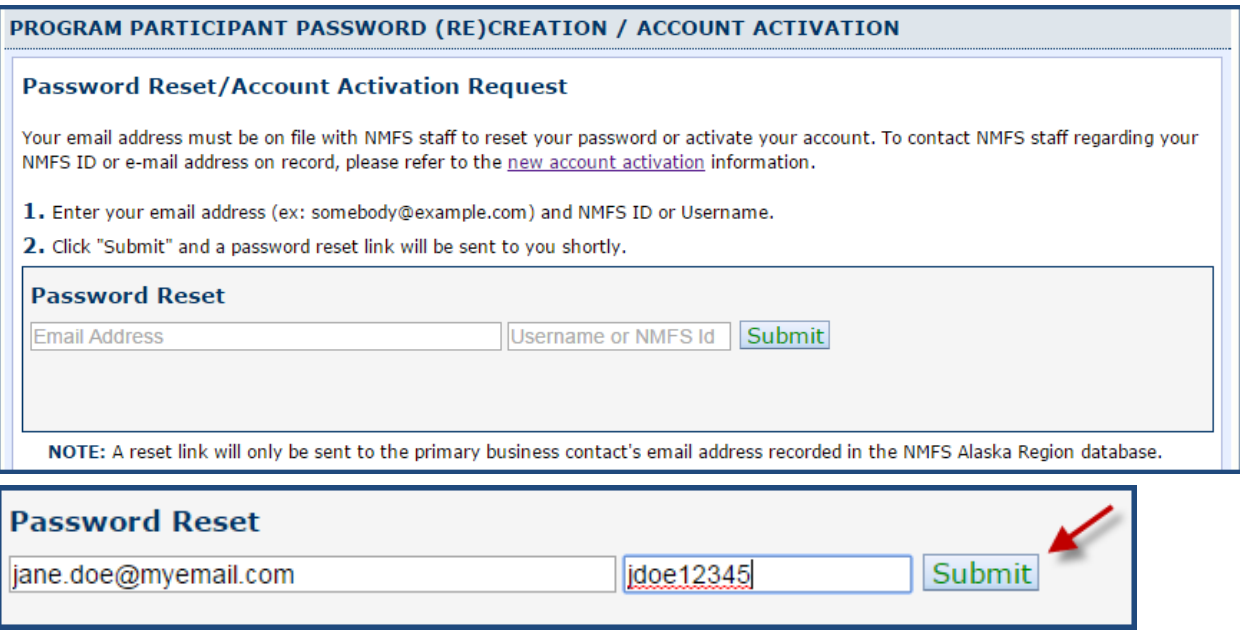

You should then see a message confirming that an email was sent to your email account:

**Email Sent Successfully** 

An email message will arrive within a few minutes from [efish.alaska@noaa.gov.](mailto:efish.alaska@noaa.gov) The message contains a link

to activate your eFish account. Please use the link immediately. The link expires one hour from the time it was sent. If you do not see the email message in your inbox within a few minutes, please check your 'SPAM' folder (or its equivalent).

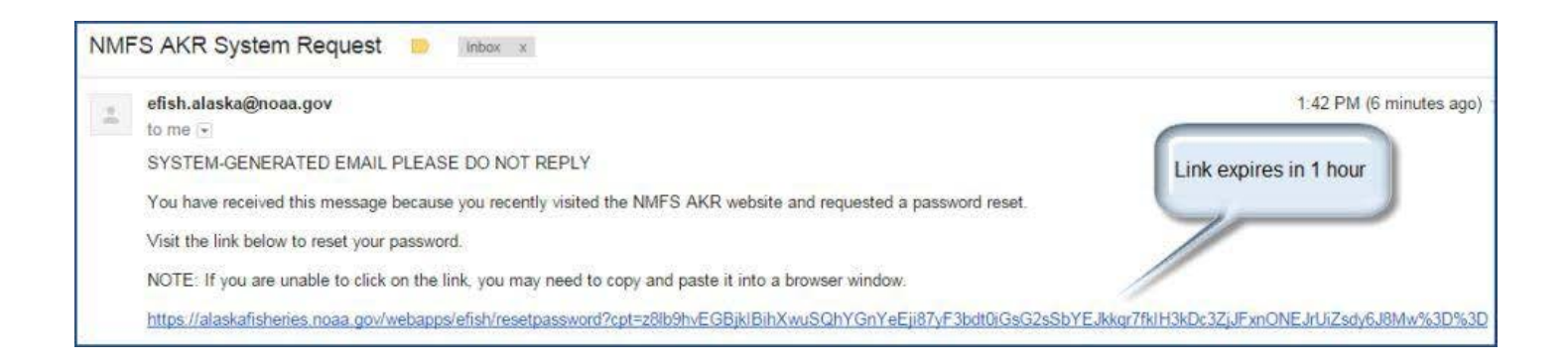

Click on the email link to open it in a browser window, or copy and paste the entire link into a browser window. This will bring you to the Password Creation page. Enter your Username or NMFS ID, then enter and re-enter your new password (conforming to the password standards) in the fields provided, then click 'Submit Change'. Note, your new password should be protected and stored securely.

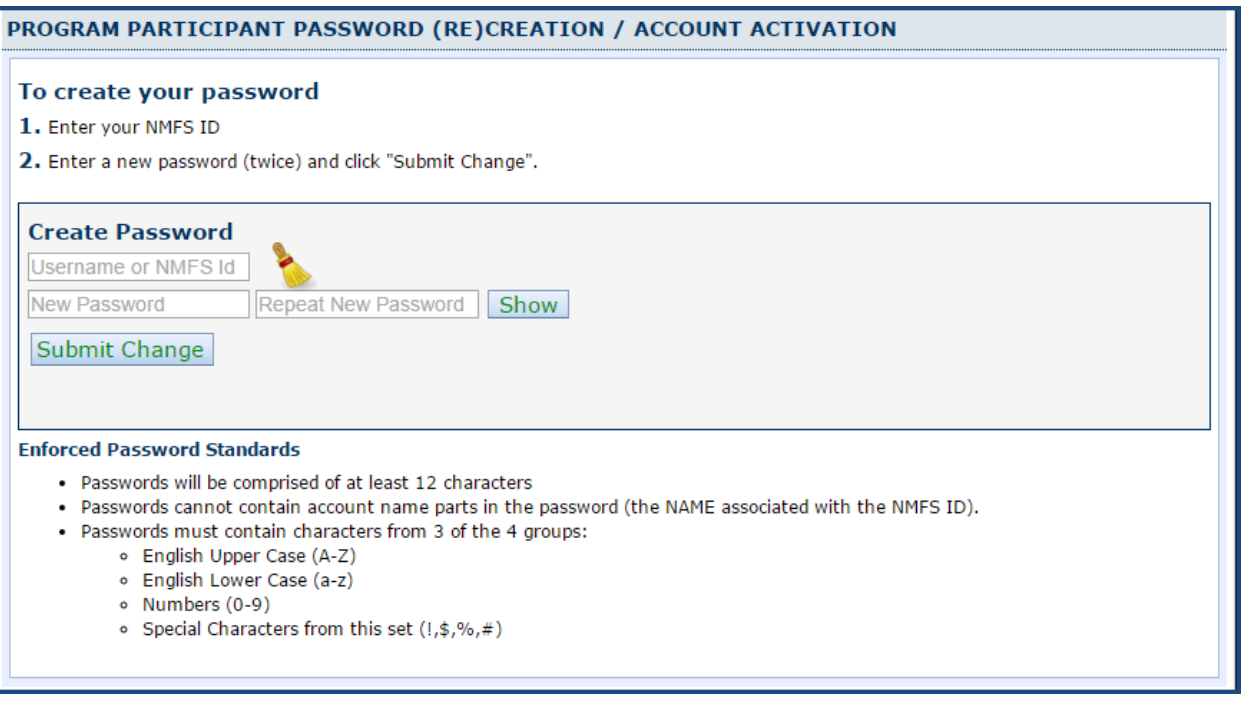

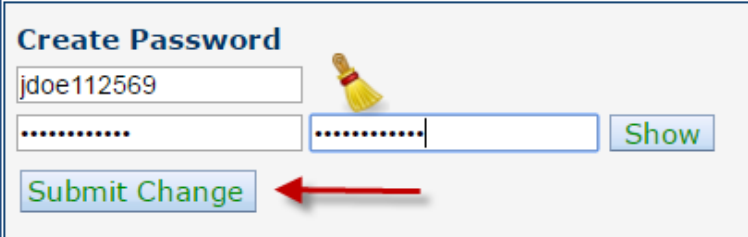

The Account Activation page shown below confirms that your password has been set. Click on 'Click here to login' to open the Login page.

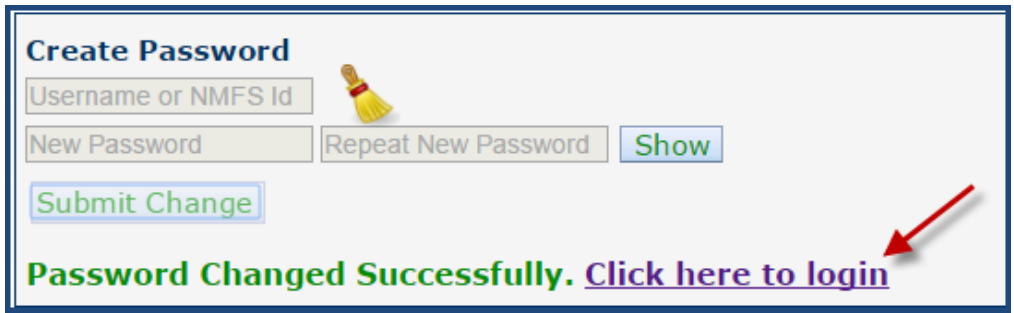

Check the 'Acknowledge and Accept' box on the Login page, then enter your NMFS ID and new password and click 'Login':

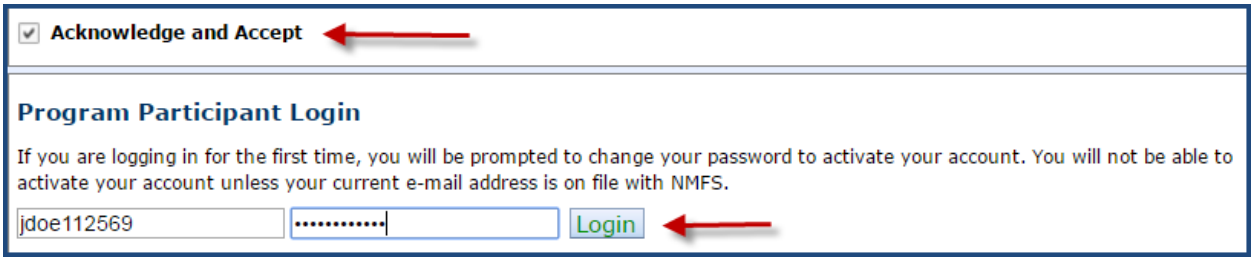

Once your account has been activated, your username or password may be changed at any time. A lost or forgotten password may also be reset by following the account activation process described above.

To change a Username or Password, begin by logging in to the eFISH application.

Select 'Account' from the top menu, then 'Change Password' or 'Change Username.' Note, the Username change option is only available to users logging in with a Username. It is not available for NMFS ID logins.

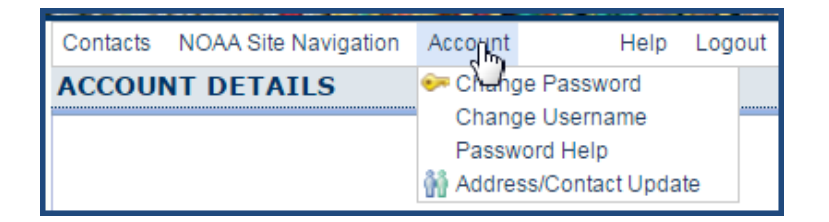

To change a password, select 'Change Password' from the 'Account' menu: Complete the form shown below, then click 'Submit Change.'

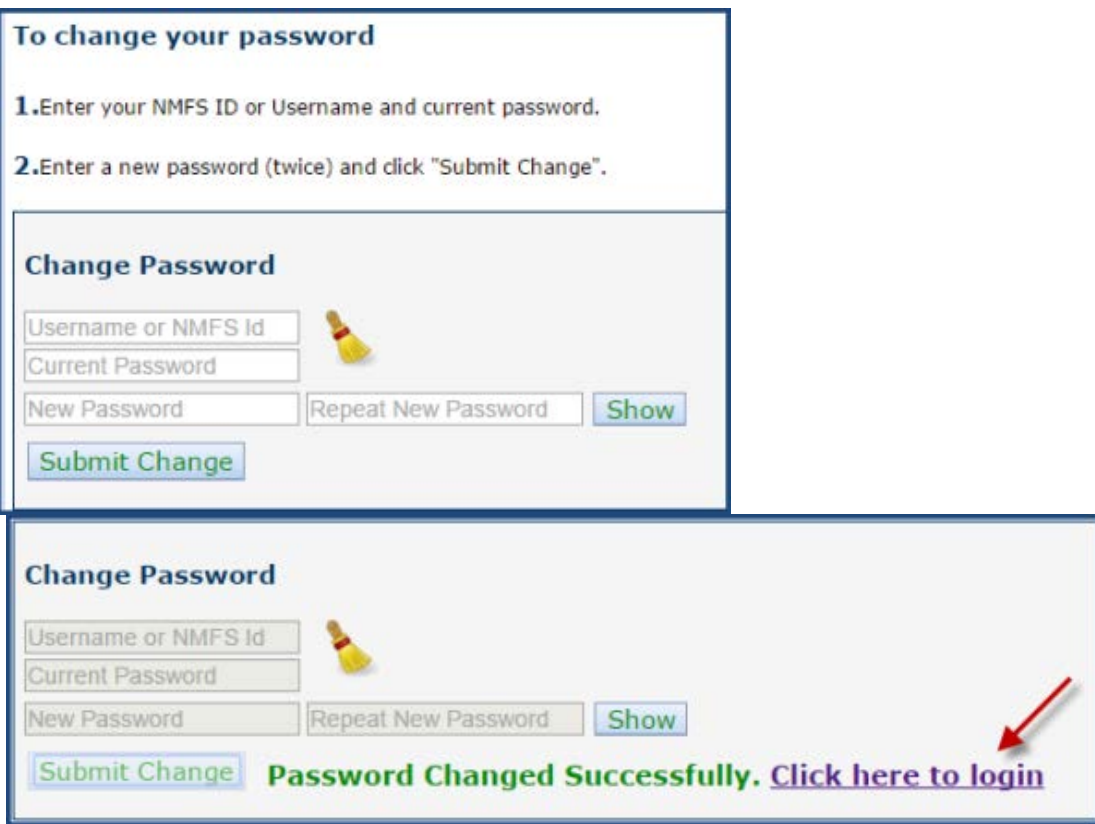

To change your Username, select 'Change Username' from the 'Account' menu:

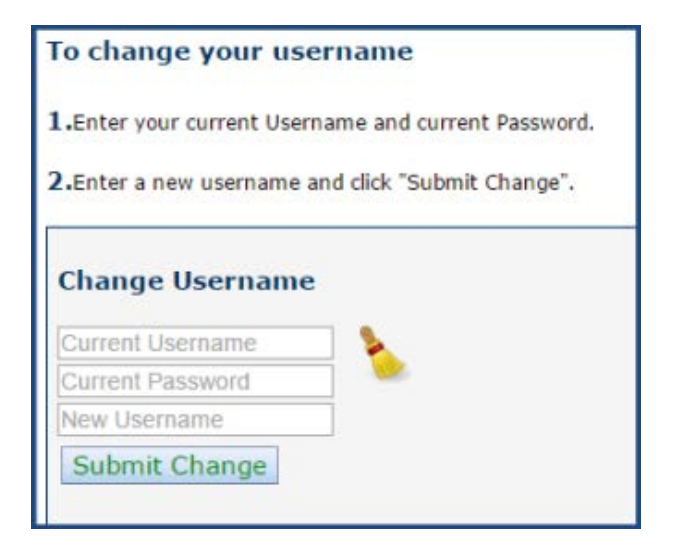

Complete the form shown below, then click 'Submit Change.' Following successful completion of a Username change, you should see a message indicating a successful change and a link to the 'Login' page similar to the one shown above for a password change.

**If you have any questions or need assistance with eFISH, please call: (800) 304-4846 (option #4), or email: [efish.alaska.support@noaa.gov.](mailto:efish.alaska.support@noaa.gov)**